# 刪除FireSIGHT管理中心和FireAMP雲控制檯之間 的連線的過程

## 目錄

簡介 必要條件 採用元件 移除連線的過程 1.從FireSIGHT管理中心刪除雲連線 2.從FireAMP雲控制檯註銷FireSIGHT管理中心

# 簡介

FireSIGHT管理中心允許您在思科雲成功註冊後從思科雲接收掃描、惡意軟體檢測和隔離記錄。記 錄作為惡意軟體事件儲存在FireSIGHT管理中心資料庫中。本文提供有關如何成功刪除FireSIGHT管 理中心與思科雲之間的連線的說明。

注意:為避免將來出現任何註冊或連線問題,您必須按照本文檔中提供的步驟進行重新映像或 替換FireSIGHT管理中心。

# 必要條件

#### 採用元件

本檔案中的資訊是根據以下產品:

- FireSIGHT管理中心 (也稱為防禦中心)
- FireAMP雲端主控台

本文中的資訊是根據特定實驗室環境內的裝置所建立。文中使用到的所有裝置皆從已清除(預設 )的組態來啟動。如果您的網路正在作用,請確保您已瞭解任何指令可能造成的影響。

## 移除連線的過程

要刪除FireSIGHT管理中心和FireAMP雲控制檯之間的連線,請遵循以下說明:

#### 1.從FireSIGHT管理中心刪除雲連線

第1步: 以管理許可權登入到FireSIGHT管理中心的Web使用者介面。導航至 FireAMP > FireAMP管理.

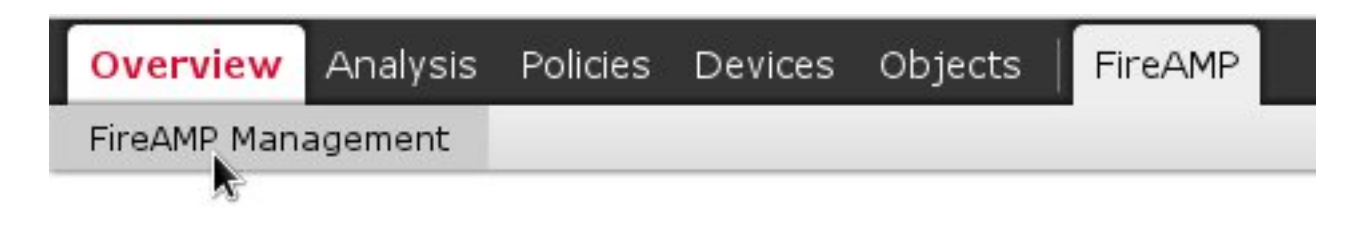

第2步: 載入頁面後,按一下操作列下可用的刪除圖示。

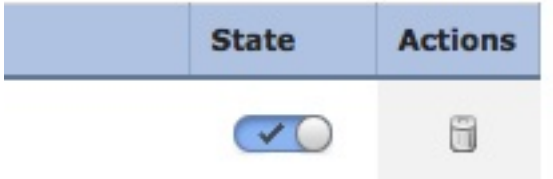

步驟3: 系統將彈出Confirm對話方塊。按一下Yes刪除與FireAMP控制檯的連線,或按一下No取消刪 除。

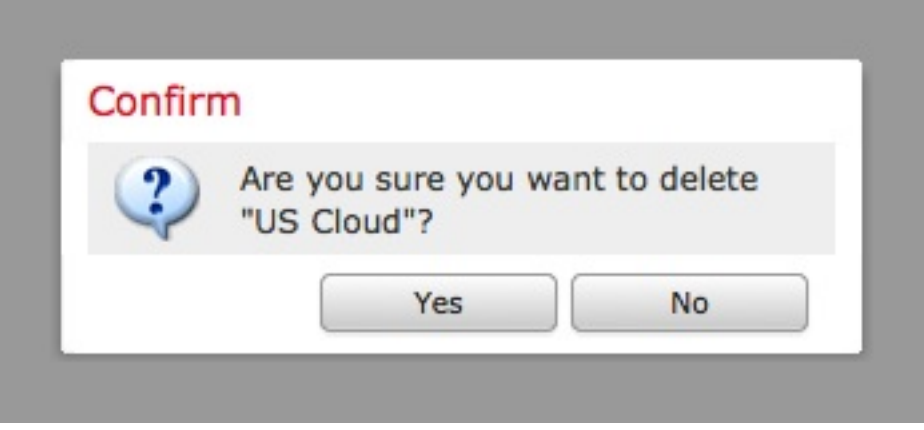

#### 2.從FireAMP雲控制檯註銷FireSIGHT管理中心

附註:如果更換了FireSIGHT管理中心,但未從管理中心刪除連線,請使用此過程。

第1步: 使用使用者名稱和密碼登入FireAMP控制檯。導航到Accounts > Applications。在 Applications頁面上,您將看到所有授權與FireAMP雲控制檯進行通訊的應用。

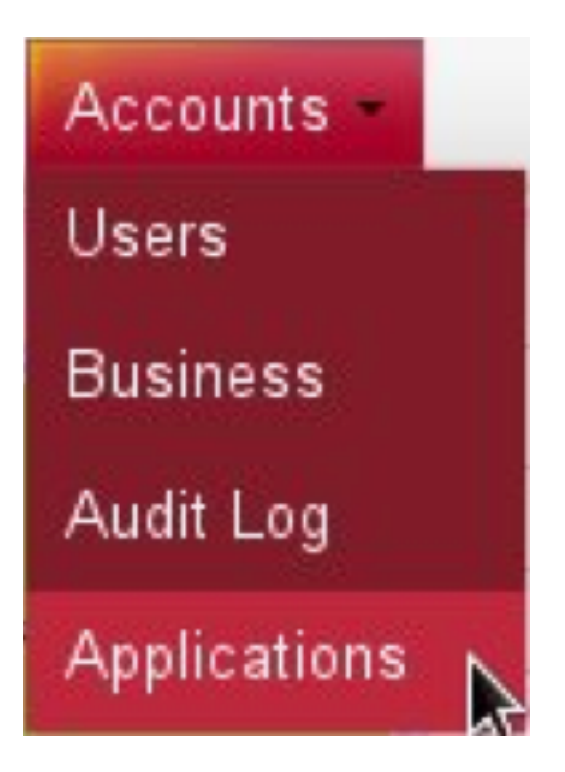

第2步: 按一下要刪除的FireSIGHT管理中心的 註銷。例如,以下螢幕截圖顯示了作為應用程式的 防禦中心750。

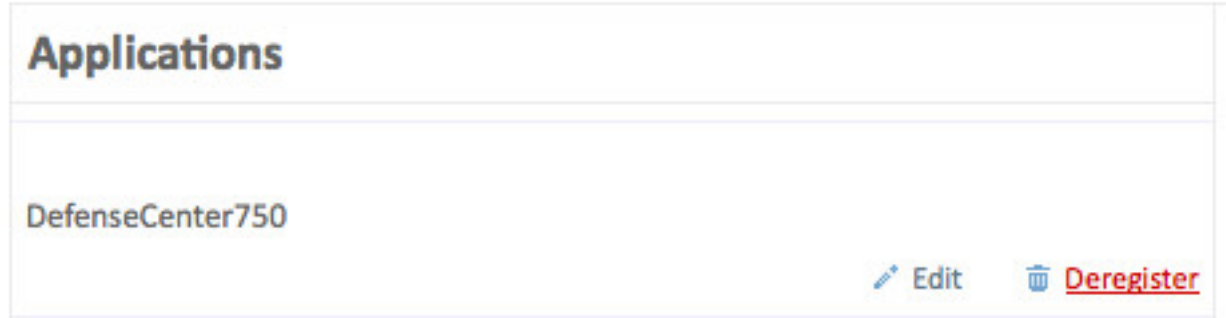

步驟3: 按一下OK繼續, 或按一下Cancel停止註銷過程。

 $\overline{a}$ 

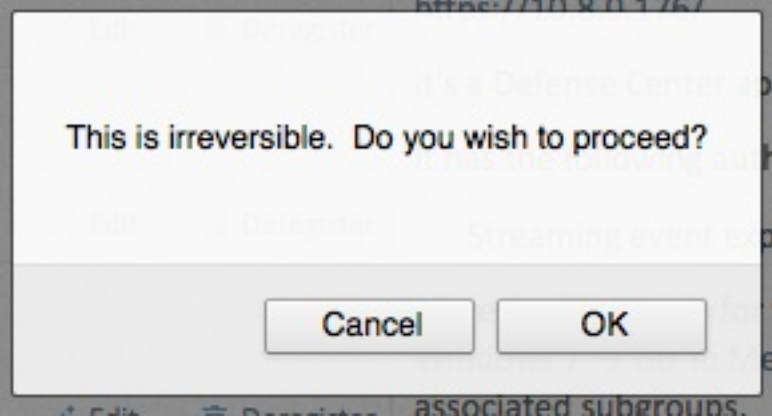

**提示:**完成流程後,如果您遇到問題,請閱讀本文<u>件以對</u>此進行故障排除。